## How to Create an Account

To create an account, visit the property's residential website.

| WEB<br>PARKING<br>PASS<br>RESIDENTIAL PARKING MANAGEMEN                       | a<br>N                  |
|-------------------------------------------------------------------------------|-------------------------|
| Sign In<br>Enter your email address a<br>password to access.<br>Email address | nd                      |
| Password Forgot Your Pass                                                     | sword?                  |
| Remember Me                                                                   |                         |
| l'm not a robot                                                               | CAPTCHA<br>racy - Terms |
| Login 🧿                                                                       |                         |
| Don't have an account?<br>REGISTER HERE                                       |                         |

Click "Register Here" under "Don't have an account yet?".

You will be redirected to a new screen that requests you to select a language. Select a language to continue to the following page.

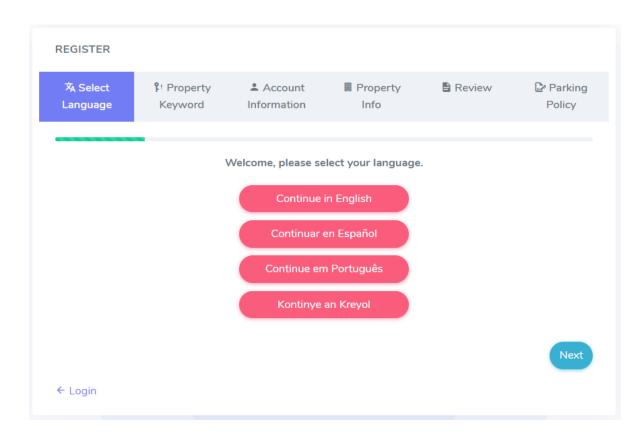

In the next portion, you will be required to input the property's keyword. This keyword is provided in the welcome letter that you should have received from your leasing/management office. Click "Next" to proceed.

| REGISTER             |                        |                        |                    |          |                |
|----------------------|------------------------|------------------------|--------------------|----------|----------------|
| ネ Select<br>Language | ዩ፡ Property<br>Keyword | Account<br>Information | Info Info          | B Review | Parking Policy |
|                      | Gı                     | reat, now enter you    | ır Property Keywor | d.       |                |
|                      | Property Keywo         | rd *                   |                    |          |                |
|                      | Property Key           |                        |                    |          |                |
|                      | What is this ?         |                        |                    |          |                |
| Previous             |                        |                        |                    |          | Next           |
| ← Login              |                        |                        |                    |          |                |

On the next page, you must input your personal information. This includes your first and last name, email address, and phone number. You must also create a password. You will be required to confirm your email address and password twice.

| REGISTER                                                                                                    |                       |                     |                  |                     |        |                |  |
|----------------------------------------------------------------------------------------------------|-----------------------|---------------------|------------------|---------------------|--------|----------------|--|
| ⅔ Select Language                                                                                                    | ۶؛ Property Keyword   | Account Information |                  | Property Info       | Review | Parking Policy |  |
|                                                                                                    |                       | Please enter you    | ur accou         | nt details.         |        |                |  |
| First Name *                                                                                                    |                       |                     | Last             | Name *              |        |                |  |
| Enter first name                                                                                                    |                       |                     | Enter last name  |                     |        |                |  |
| Email address *                                                                                                    |                       |                     | Confi            | rm Email address *  |        |                |  |
| name@example.com                                                                                                    |                       |                     | name@example.com |                     |        |                |  |
| Contact Number Type *                                                                                                    | Contact Number Type * |                     |                  | Phone Number *      |        |                |  |
| Cell Phone                                                                                                    |                       | ~                   | 1234567890       |                     |        |                |  |
| Password *                                                                                                    |                       |                     | Confi            | rm Password *       |        |                |  |
| Enter your password                                                                                                    |                       |                     | ۲                | Enter your password |        |                |  |
| Show Password                                                                                                    |                       |                     |                  |                     |        |                |  |
| Passwords must contain the foll<br>One uppercase letter (A-Z)<br>One lowercase letter (a-z)<br>One number (0-9)<br>One special character (-신영파국<br>Must be 8 - 135 characters lo | :96^&+=?;;)(><*)      |                     |                  |                     |        |                |  |
| Previous                                                                                                    |                       |                     |                  |                     |        | Next           |  |

Please make sure your password meets all the requirements. Click "Next" to proceed.

| REGISTER<br>ネ Select | ۶؛ Property | 🛎 Account           | I Property         | B Review | 🕑 Parking |
|----------------------|-------------|---------------------|--------------------|----------|-----------|
| Language             | Keyword     | Information         | Info               |          | Policy    |
|                      |             |                     |                    |          |           |
|                      | Pleas       | o provido uo with y | our address inform | ation    |           |
|                      | r ieas      | e provide ds with y | our address morn   |          |           |
| Select Your Add      | dress *     |                     | Unit Number *      |          |           |
|                      |             |                     |                    |          |           |
| SELECT               |             | ~                   |                    |          | ~         |
| SELECT Previous      |             | ~                   |                    |          | Next      |

On the next page, you must select your address and unit number from the dropdown lists provided. Once selected, the website will prompt you with a textbox stating your unit's allowance set by the property.

| REGISTER<br><sup>文</sup> A Select<br>Language | ዩ፡ Property<br>Keyword | Account Information                      | Info               | B Review | Parking Policy |
|-----------------------------------------------|------------------------|------------------------------------------|--------------------|----------|----------------|
|                                               | Pleas                  | e provide us with y                      | our address inform | ation.   |                |
| Select Your Add                               | dress *                |                                          | Unit Number *      |          |                |
| 304                                           |                        | ~                                        | 100                |          | $\sim$         |
|                                               |                        | Passes For Add<br>General Pa<br>Guest Pa | asses: 2/2         |          |                |
| Previous                                      |                        |                                          |                    |          | Next           |

Click "Next" to proceed.

On the next page, review your form and make sure all information input is correct. If there is any incorrect information, click "Previous" to revisit that portion of the registration and make the necessary changes. If all information is correct, click "Next" to proceed.

| ⅔ Select<br>Language                       | ዩ! Property<br>Keyword | Account Information | 開 Property<br>Info | 🖹 Review           | Parking Policy |
|--------------------------------------------|------------------------|---------------------|--------------------|--------------------|----------------|
|                                            |                        | Review y            | our form           |                    |                |
| Property Keyword: Fieldp                   |                        | First Name: Dianna  |                    | Last Name: Urrutia |                |
| Email:<br>dianna@onlineparkingpass.<br>com |                        | Package Code        | :                  | Address: 304 -     | 100            |
| Previous                                   |                        |                     |                    |                    | Next           |

On the last page, you must read and accept the terms and conditions. Once you have fully read and understood the terms and conditions, click on the checkbox next to "Accept Terms and Conditions" and then click "Submit".

| REGISTER              |                                     |                     |                  |          |                |
|-----------------------|-------------------------------------|---------------------|------------------|----------|----------------|
| ঈ₄ Select<br>Language | የ! Property<br>Keyword              | Account Information | Property<br>Info | 🔒 Review | Parking Policy |
|                       | Terms <ul> <li>Accept Te</li> </ul> | erms and Condition  | s                |          |                |
| Previous              |                                     |                     |                  |          | Submit         |
| ← Login               |                                     |                     |                  |          |                |

You will then be redirected to your dashboard. From your dashboard, you can purchase passes/replacements, update your license plate number, view your purchase history, and send a communication message.

| General Passes                                          | 8 | Buy a new vehicle?               | Replace Vehicle      | Guest Passes                      |    |
|---------------------------------------------------------|---|----------------------------------|----------------------|-----------------------------------|----|
| Available Passes: 2<br>Resident Virtual Pass 😨 Purchase |   | Lost your pass?                  | Replace Pass         | Available Passes: 1<br>Guest Pass | se |
|                                                         |   | Update license plate number only | License Plate Change |                                   |    |
|                                                         |   | View Purchase History            | Purchase History     |                                   |    |
|                                                         |   | Speciality Vehicle Code          | Add Code             |                                   |    |

Please verify your email and phone number so that you may receive any notices that we send regarding your account.

To verify your email, click "Verify Email".

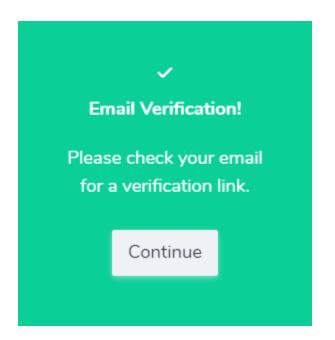

Login to the email account associated with your parking account and open the email with subject line "Email Verification Mail from Web Parking Pass for (account holder name)" from alerts@webparkingpass.com. Proceed to click "Verify Email".

| Emai | l Verification Mail from Web Parking Pass for Dianna Urrutia                                                                                                    | €、                                |
|------|----------------------------------------------------------------------------------------------------|-----------------------------------|
| A    | alerts@webparkingpass.com<br>To: You                                                                                                    | ← ≪ → …<br>Mon 2/20/2023 10:54 AM |
|      | Web Parking Pass                                                                                                    |                                   |
|      | Hello Dianna Urrutia,<br>Please verify your email by clicking on the button below.                                                                                                    |                                   |
|      | Verify Email<br>Thank you for using Web Parking Pass<br>Sincerely,<br>White Oak Gardens                                                                                                    |                                   |
|      | -<br>If you're having trouble clicking the above button, copy and paste the URL below into your web browser:<br>https://app.webparkingpass.com/account/verify/mvzCKcGrqNUHUTxyc2UDCJDWz52e73VUOYpd4qaC868AWTe | fvHBR96AIL3xBatVu                 |
|      | © 2023 Web Parking Pass. All rights reserved.                                                                                                    |                                   |

You will be redirected back to your account where you will be prompted a confirmation message on the screen if the email verification process has been completed correctly.

To verify your phone number, click "Verify Phone".

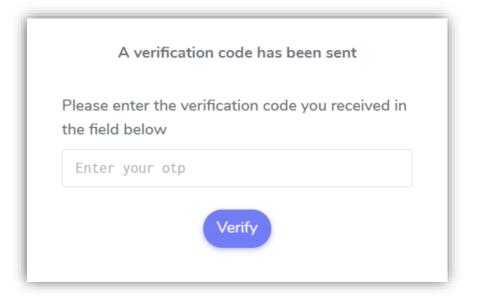

You will receive a text message with a one-time password. Input this password into the portion that states "Enter your otp". Click "Verify" to complete the phone number verification process.

|     | A verification code has been sent                            |
|-----|--------------------------------------------------------------|
|     | se enter the verification code you received in<br>ield below |
| 492 | 244                                                          |
|     | Verify                                                       |

The page will refresh, and you will be prompted a confirmation message on the screen if the phone number verification process has been completed correctly.